## 2011年宝马 320i发动机故障灯亮报 2889- 进气门积碳故障码解决方法

车辆信息: 2011 宝马 320i, VIN: WBAPG510XCF15\*\*\*\*, 如下图:

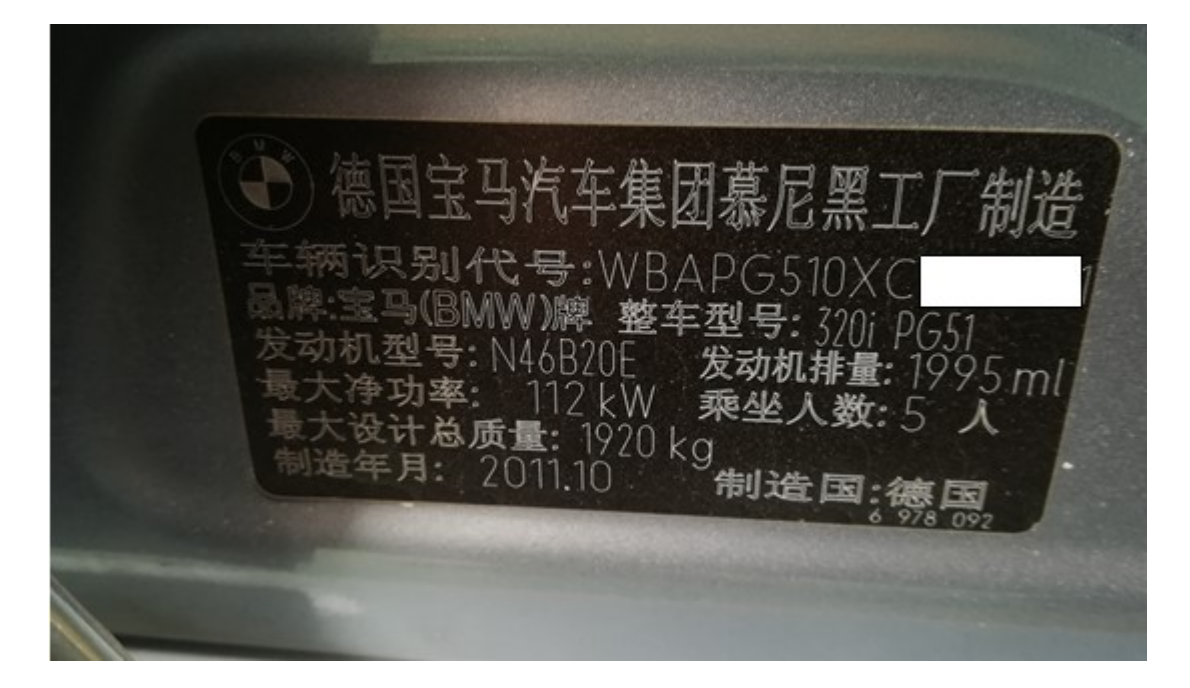

故障描述: ECM 报故障码 "2889-DME: 进气门, 积碳"。进气歧管及缸内积碳 均已清洗干净,还是亮故障灯,故障码清除后着车几分钟故障码再次出现(如下图):

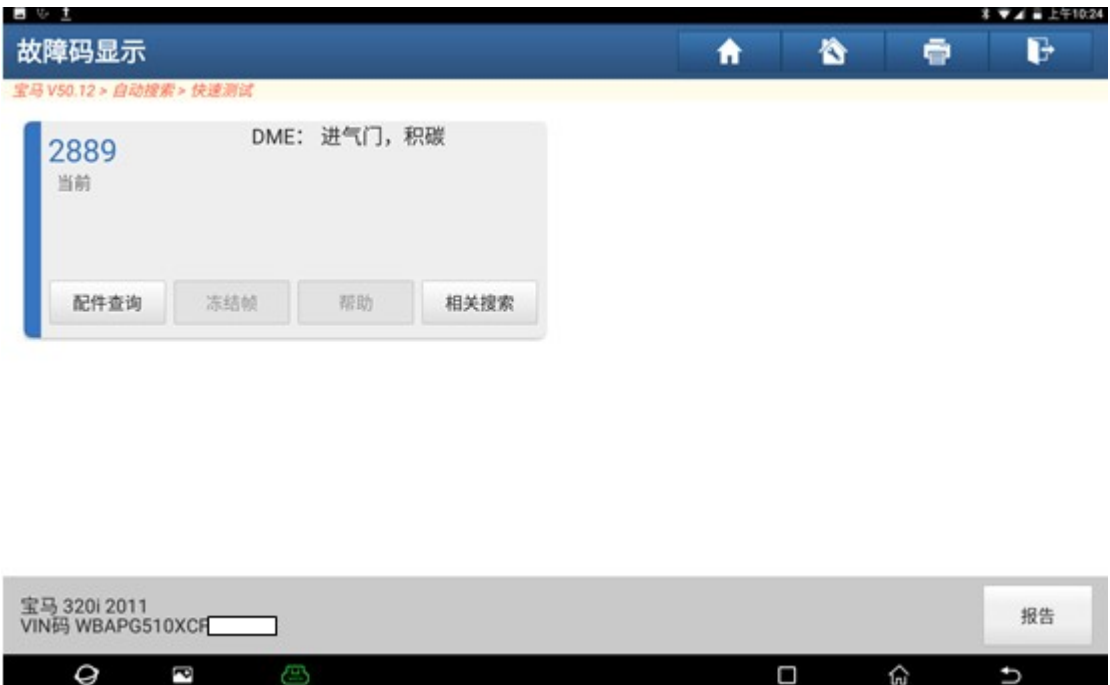

解决方案: 使用元征 X-431 PADIII 对 ECM 编程设码及可解决故障。

## 操作指引:

1). 进入宝马软件点击"编程/编码"(如图 1):

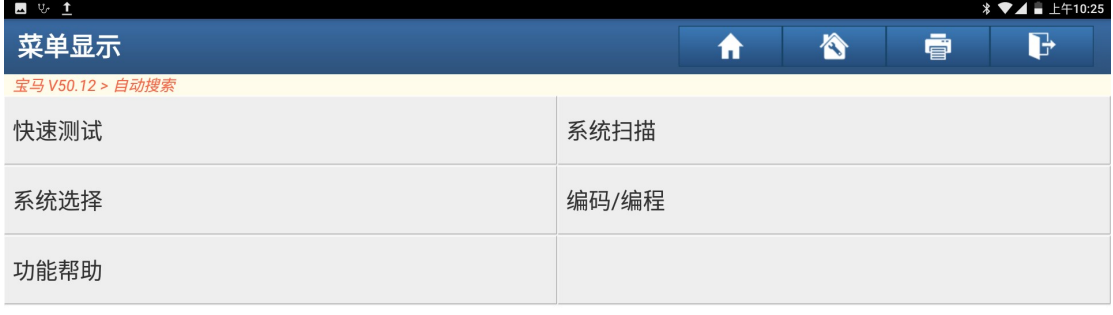

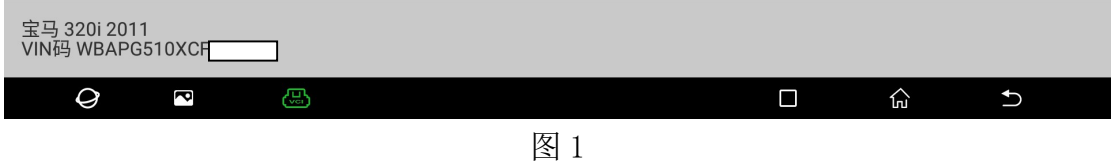

2). 选择"便捷进入及启动系统(CAS)和搁脚空间模块(FRM)都没更换"(如图 2):

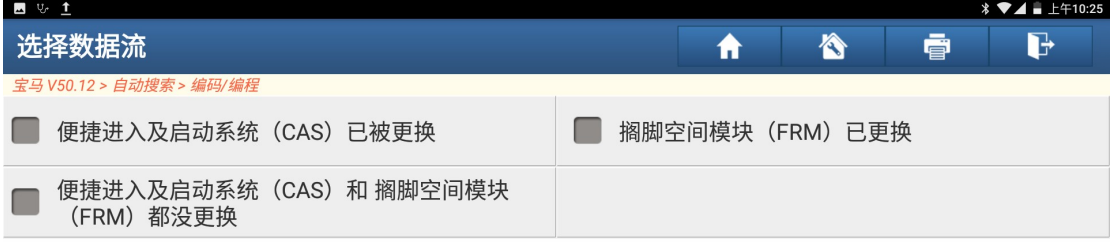

 $0/3$ 宝马 320i 2011<br>VIN码 WBAPG510XCF 取消选择 确定 全选  $\mathcal Q$  $\overline{\mathbf{c}}$ ⋒ සු  $\Box$  $\overline{c}$ 

3).识别出车辆信息,点击"下一步"(如图 3):

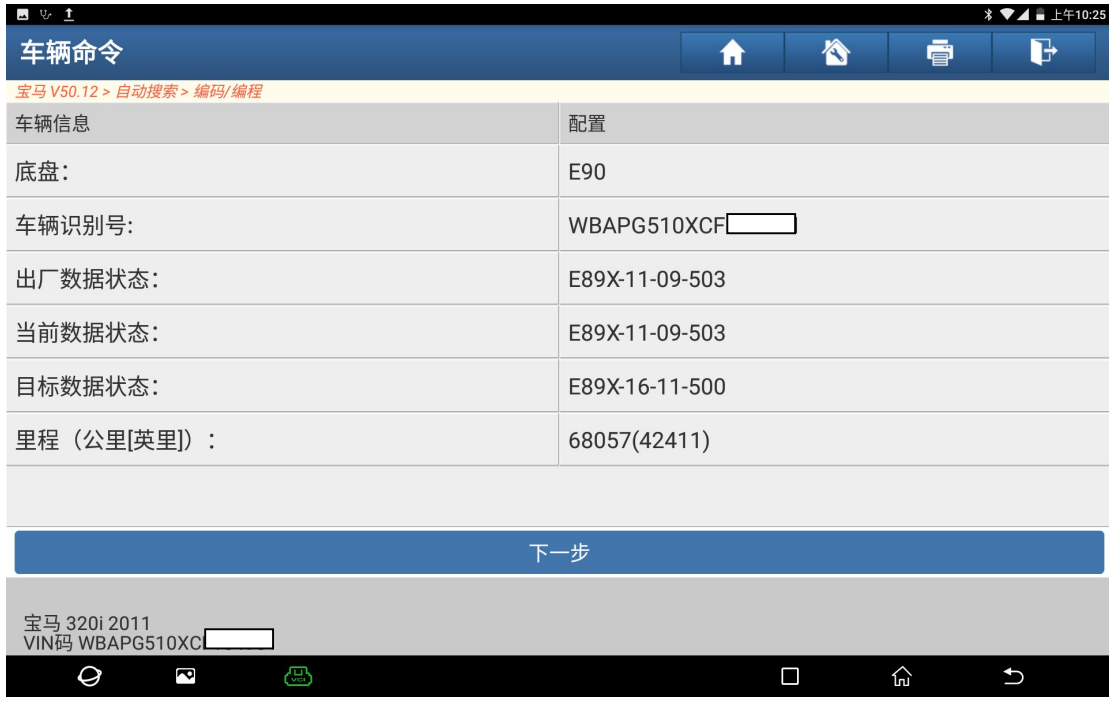

图 3

4).选择"编程"(如图 4):

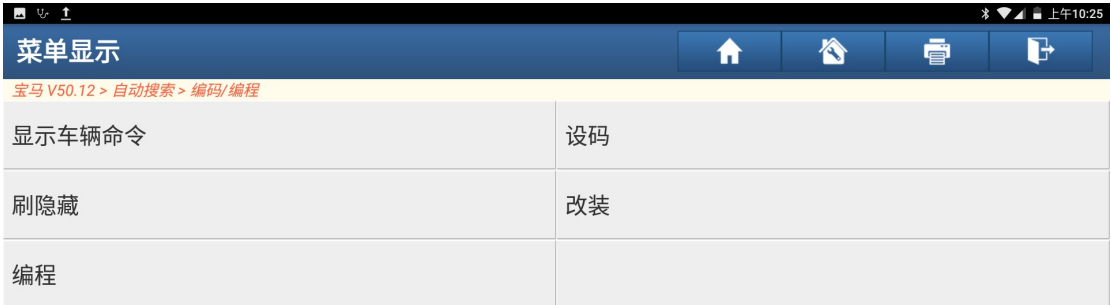

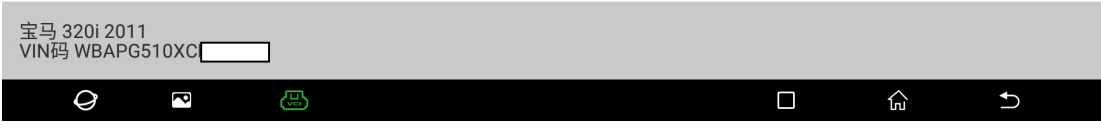

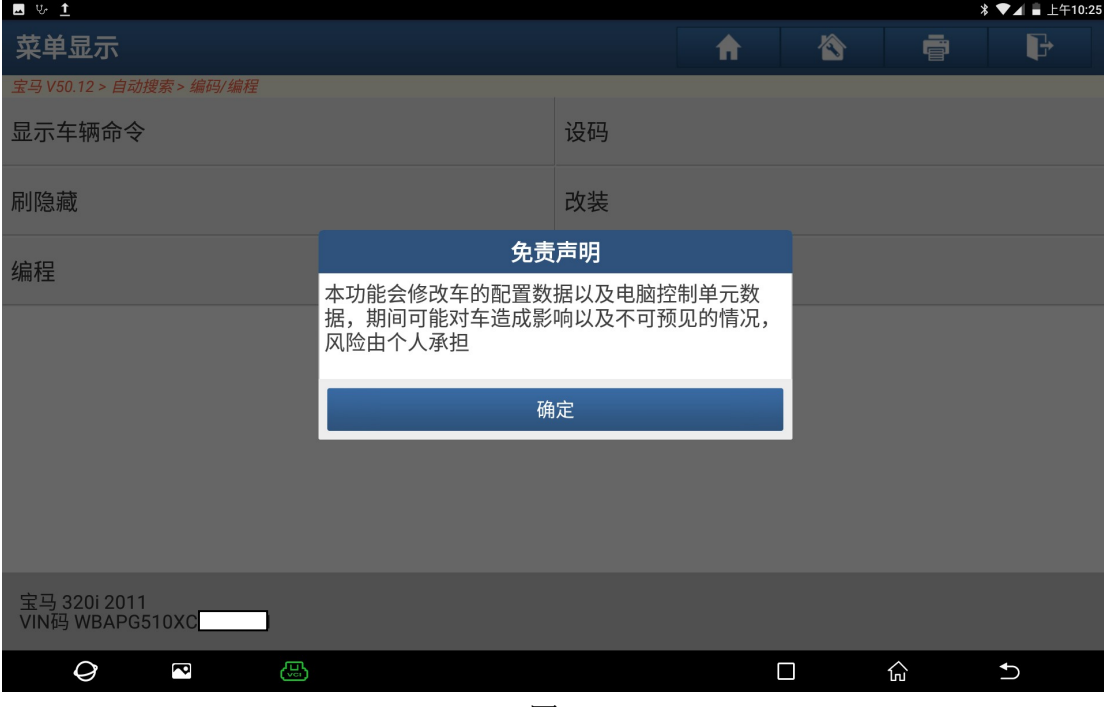

图 5

6).选择"ECM(发动机控制模块-DME/DDE)"(如图 6):

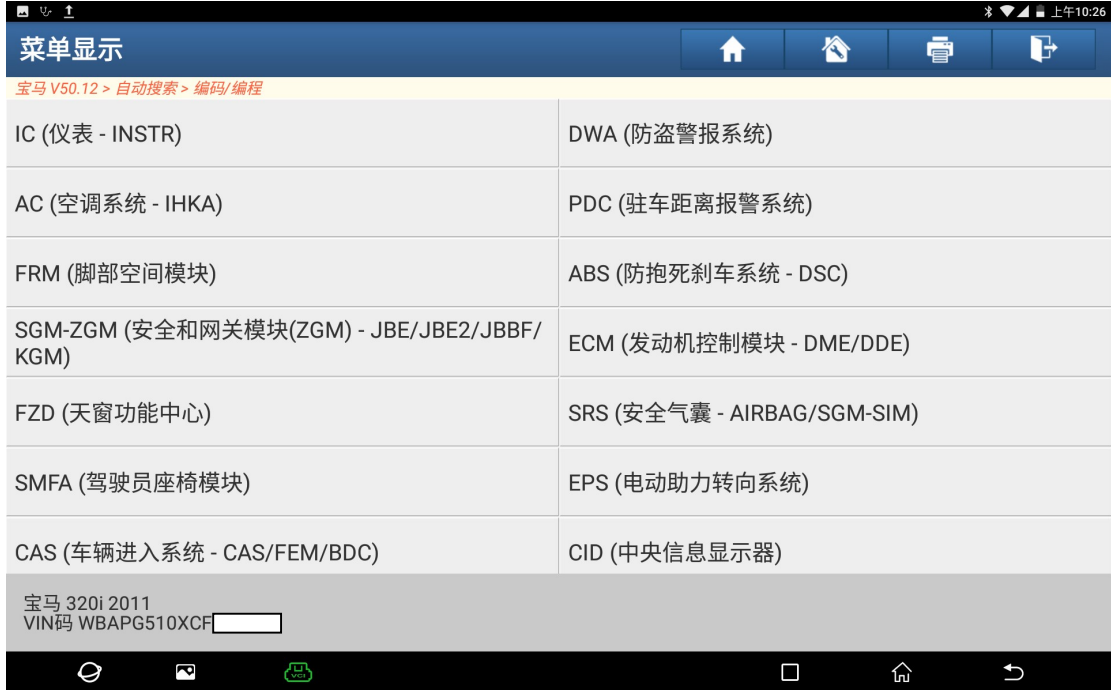

7).控制单元是否已更换,点击"否"(如图 7):

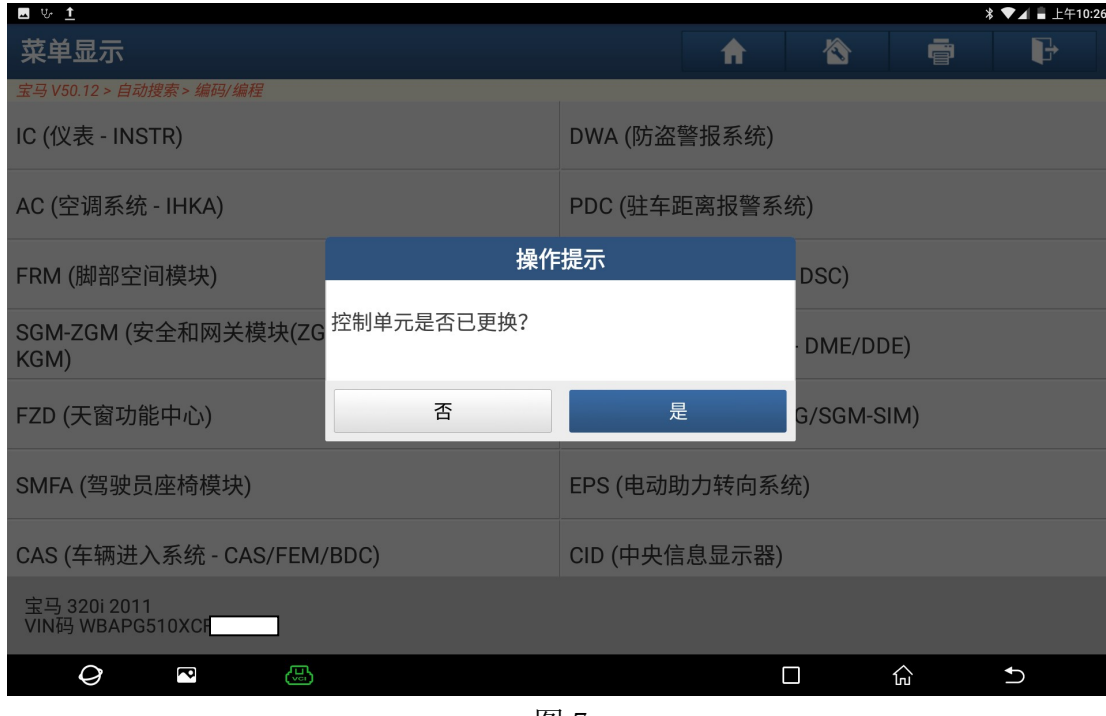

图 7

8).点击"编程"(如图 8):

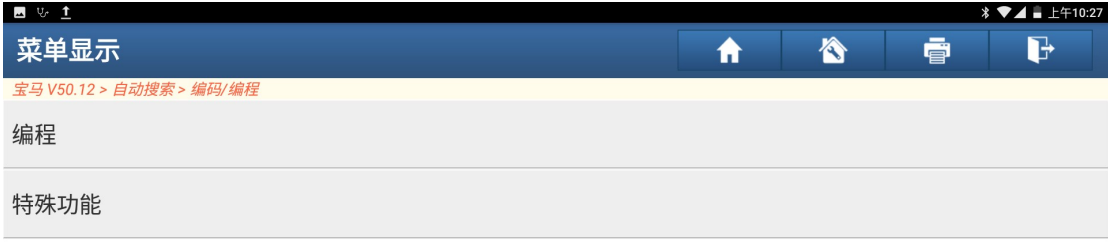

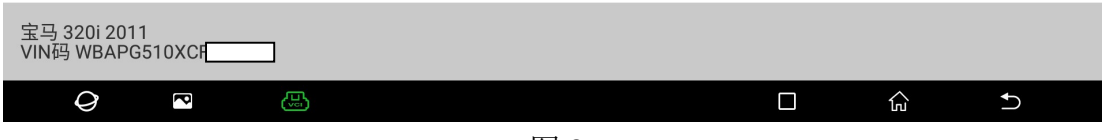

9). 请记录重要编号, 刷写次数还有 13 次 (如图 9):

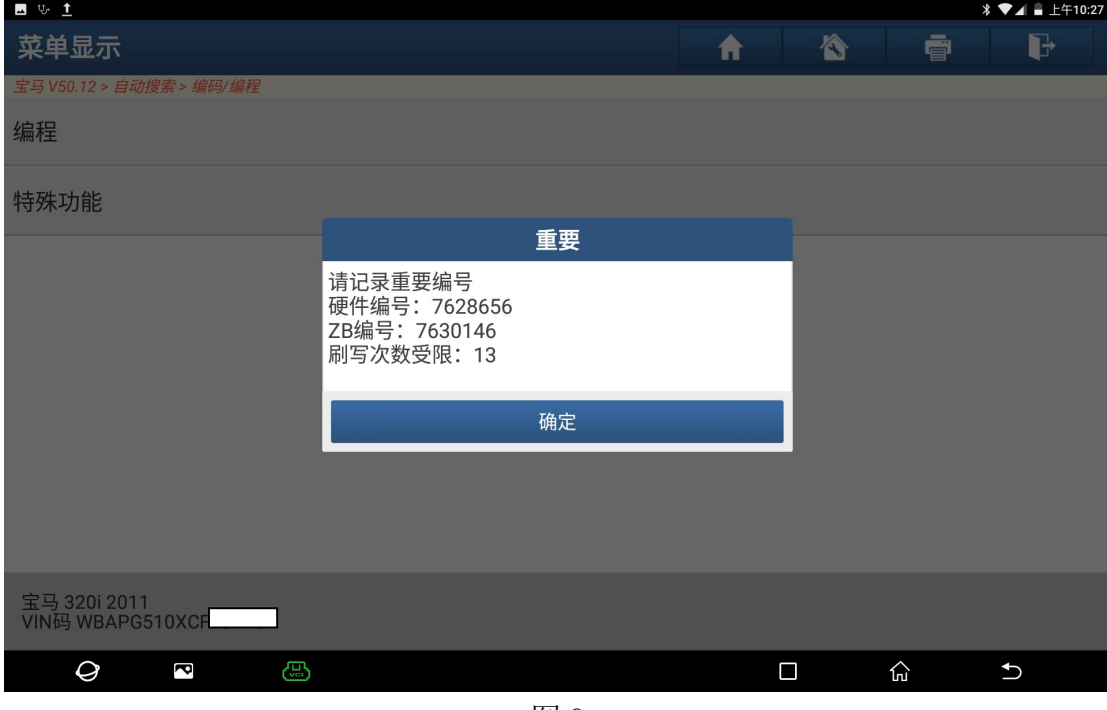

图 9

10).该功能需要下载文件才能进行操作,点击"下载"(如图 10):

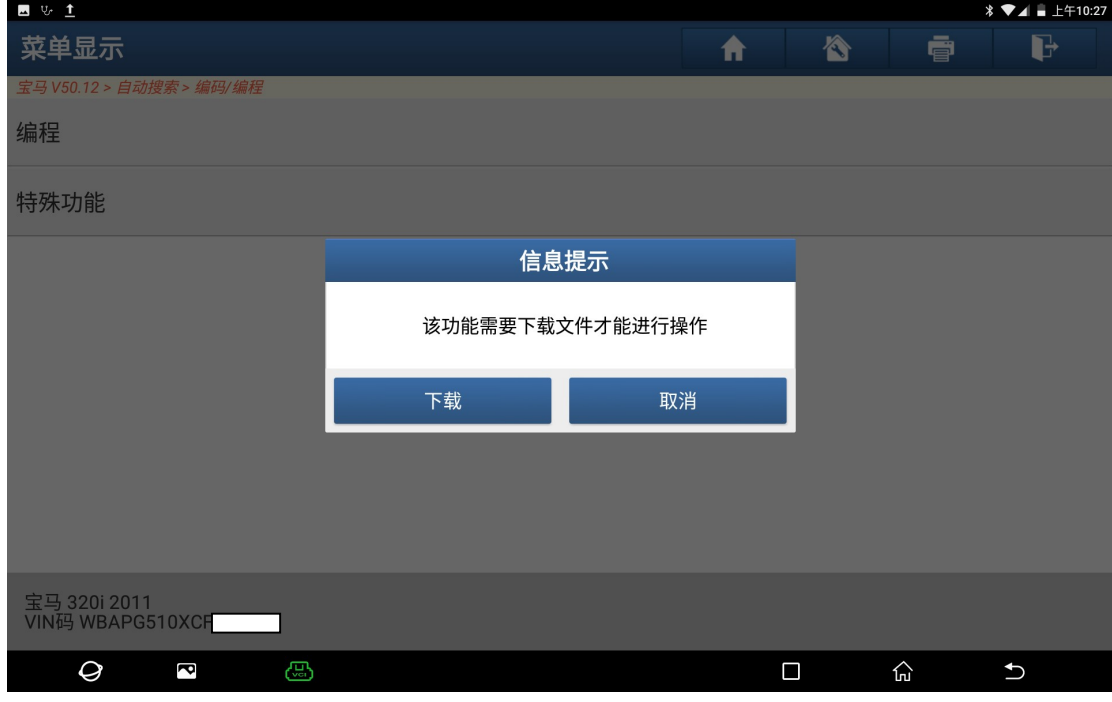

图 10

11).下载成功(如图 11):

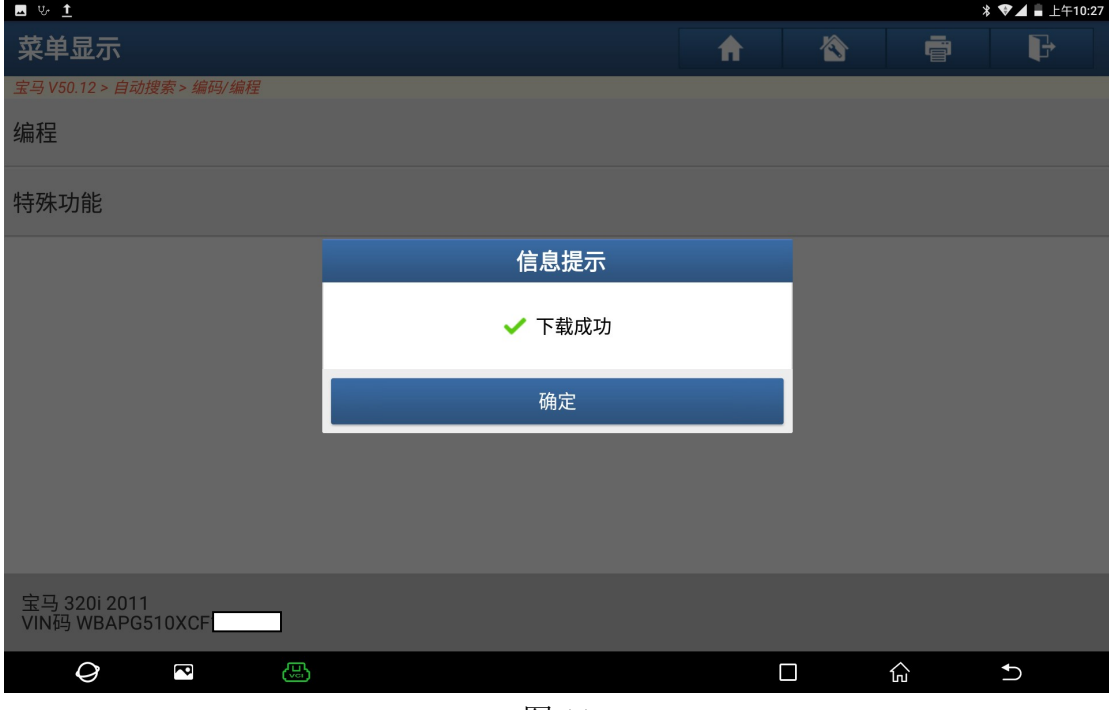

图 11

12).保持电压稳定,编程过程中不要操作车辆电气设备,打开点火开关,点击"确 定"(如图 12):

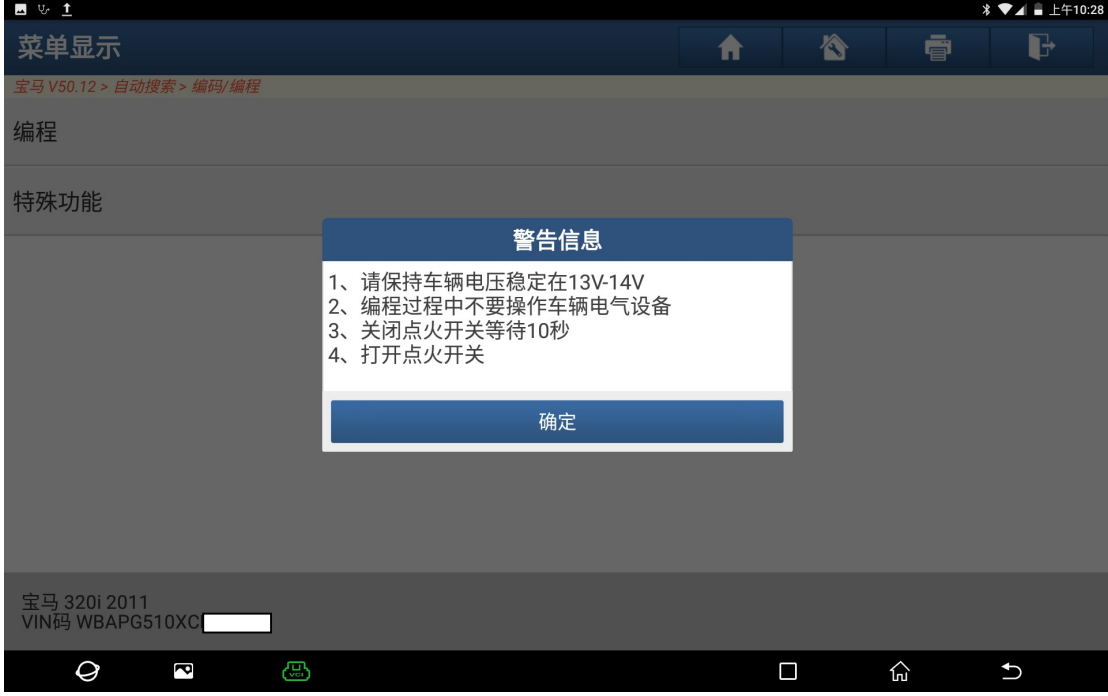

图 12

13). 是否立即进行刷写点击"是"(如图 13):

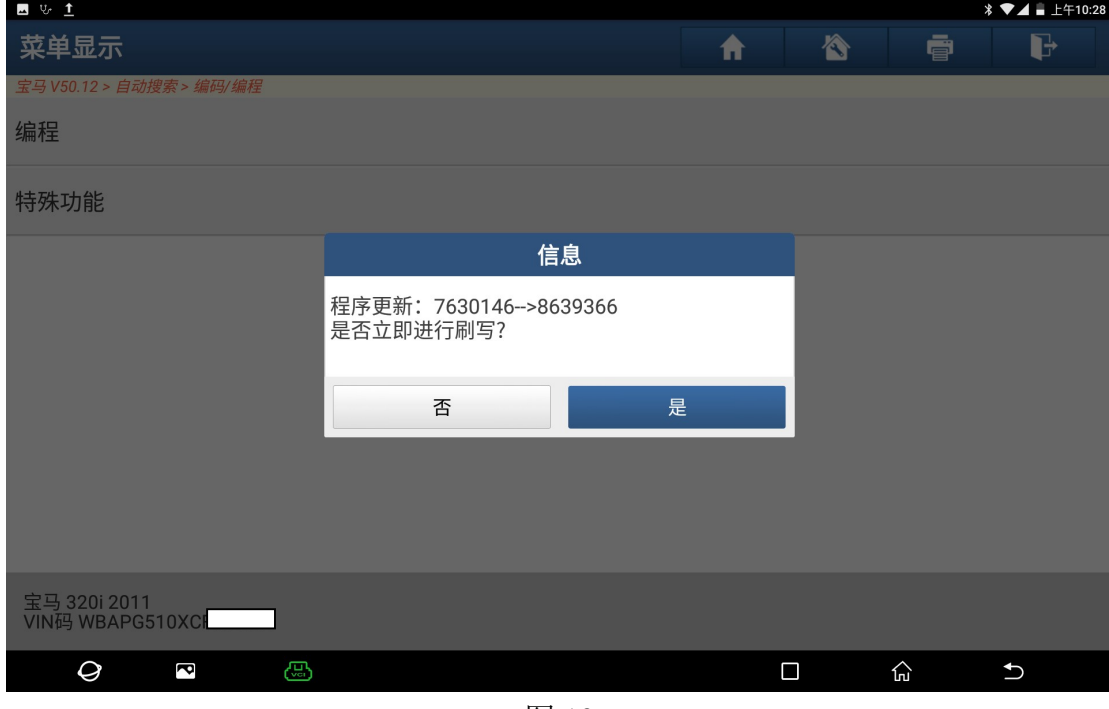

图 13

14).通讯中,请等待…(如图 14):

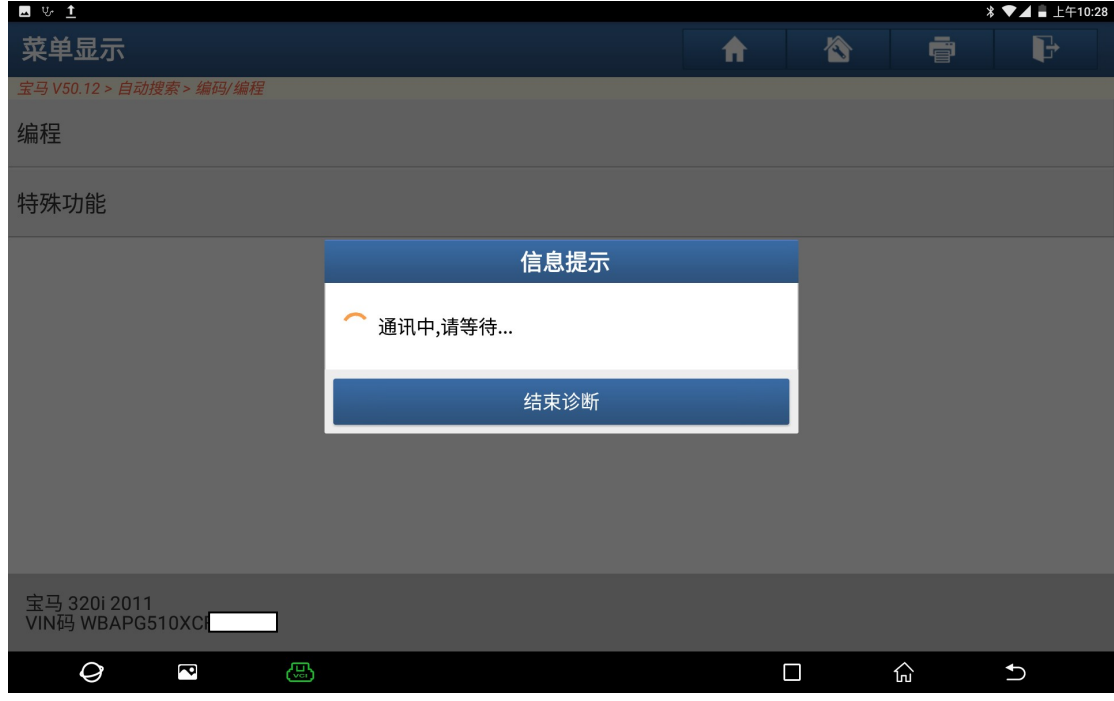

图 14

## 15).提示编程进行中(如图 15):

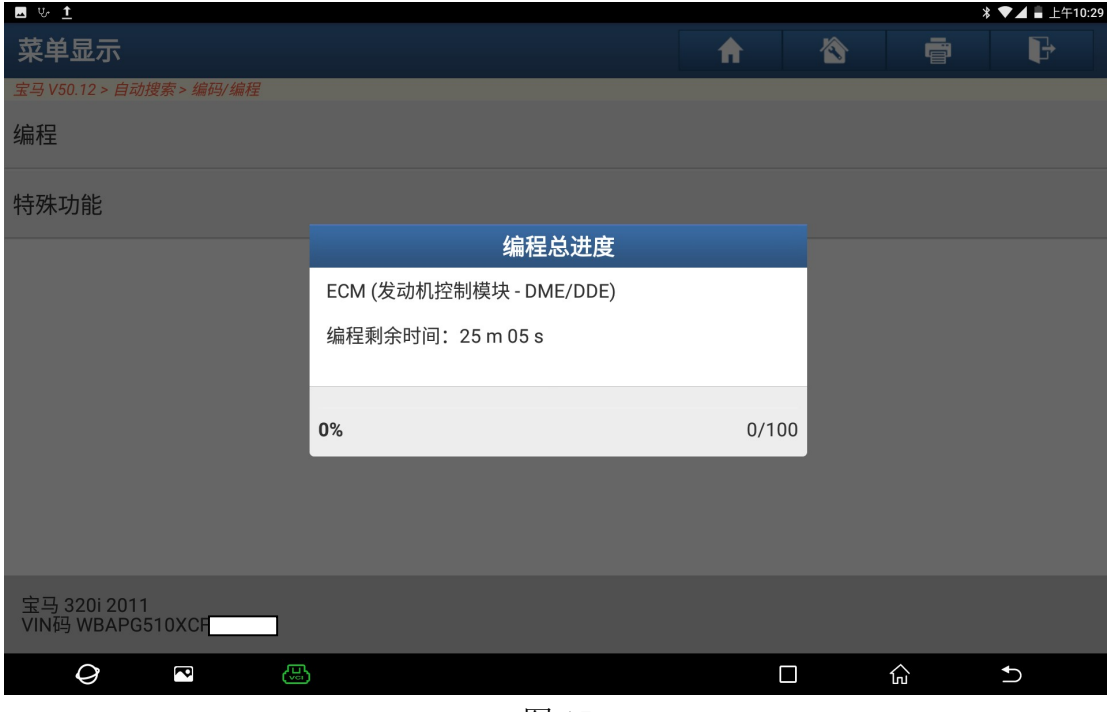

图 15

16).提示刷写已完成(如图 16):

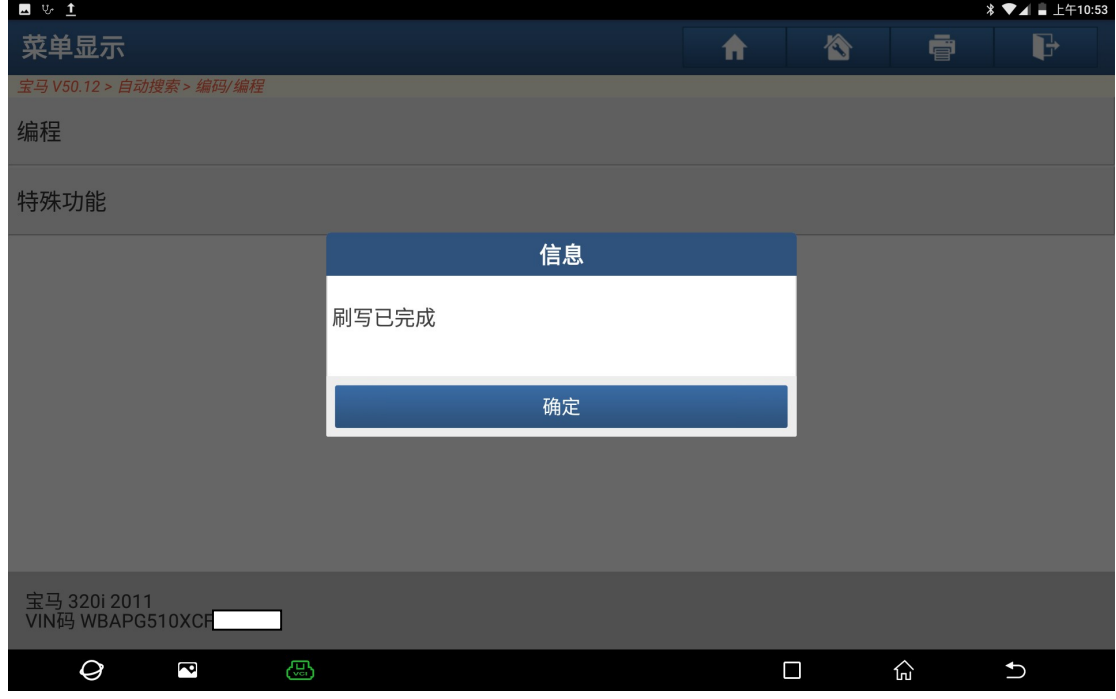

图 16

17). 提示是否立即设码, 点击"是"(如图 17):

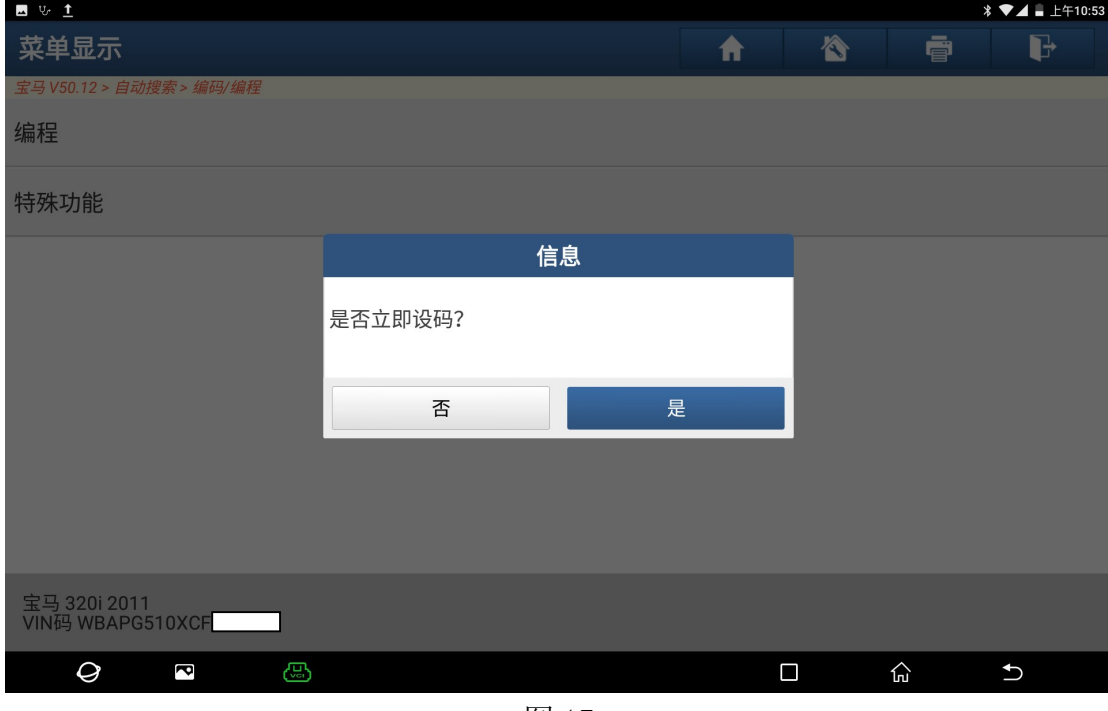

图 17

18).提示设码过程中需等待片刻(如图 18):

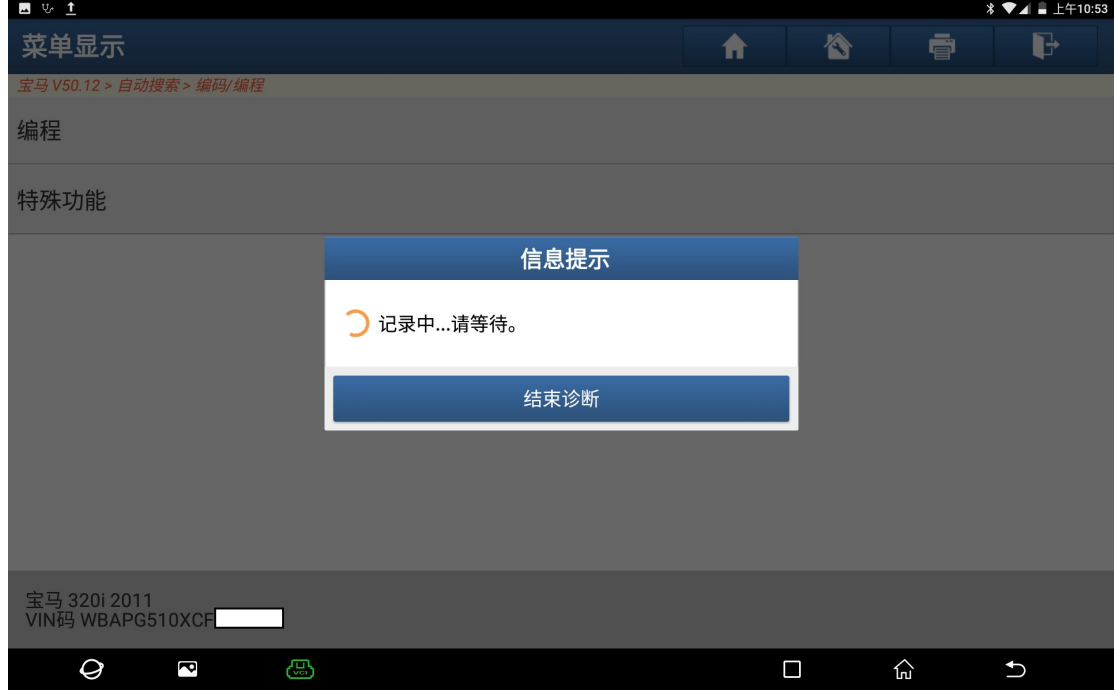

图 18

19).提示重新编码已完成(如图 19):

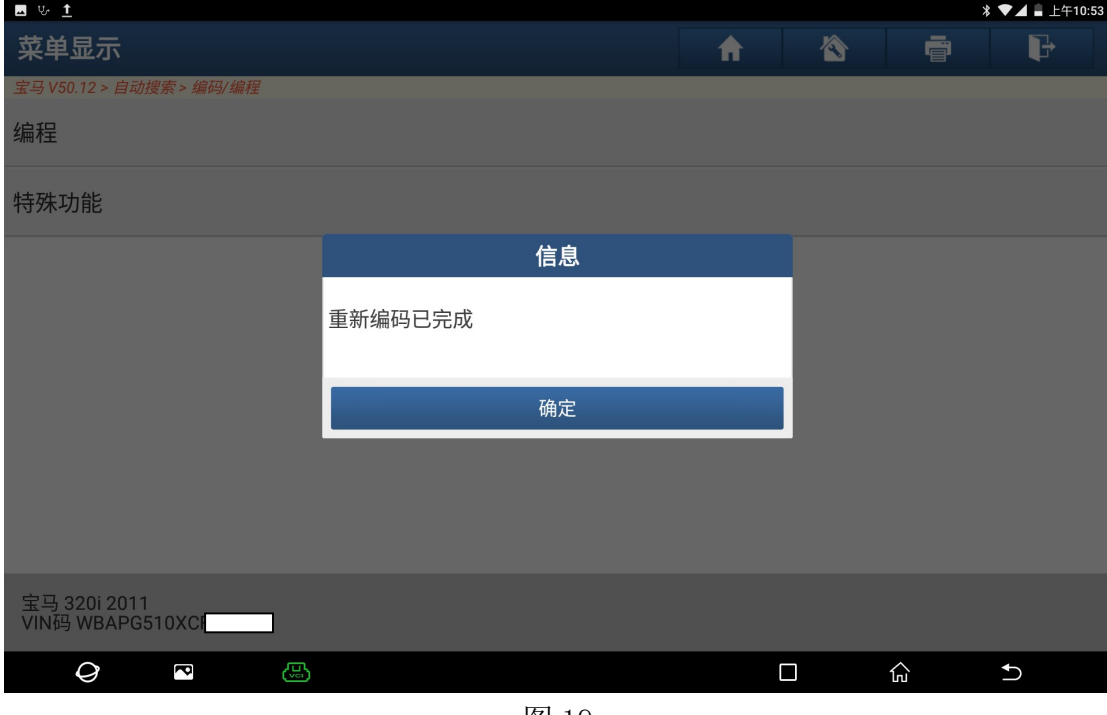

图 19

20).再次读取故障码显示无故障码,故障解决(如图 20):

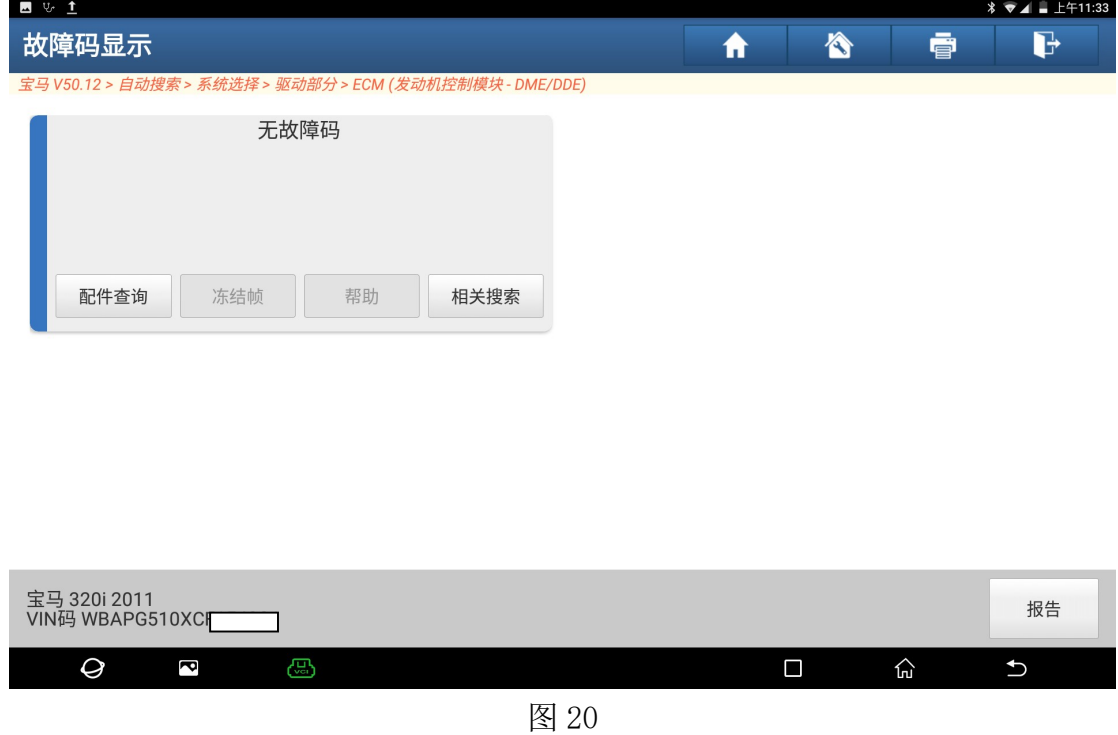

## 声明:

该文档内容归深圳市元征科技股份有限公司版权所有,任何个人和单位不经同 意不得引用或转载。